# Adding classes in TitanWeb – Fall 2019

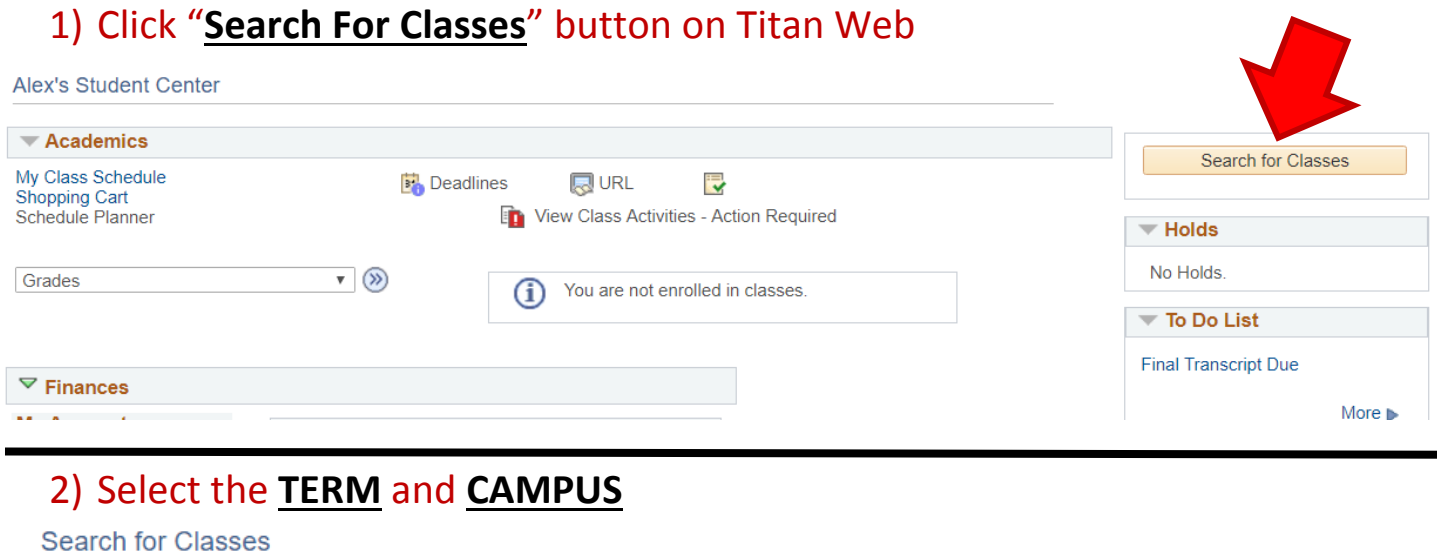

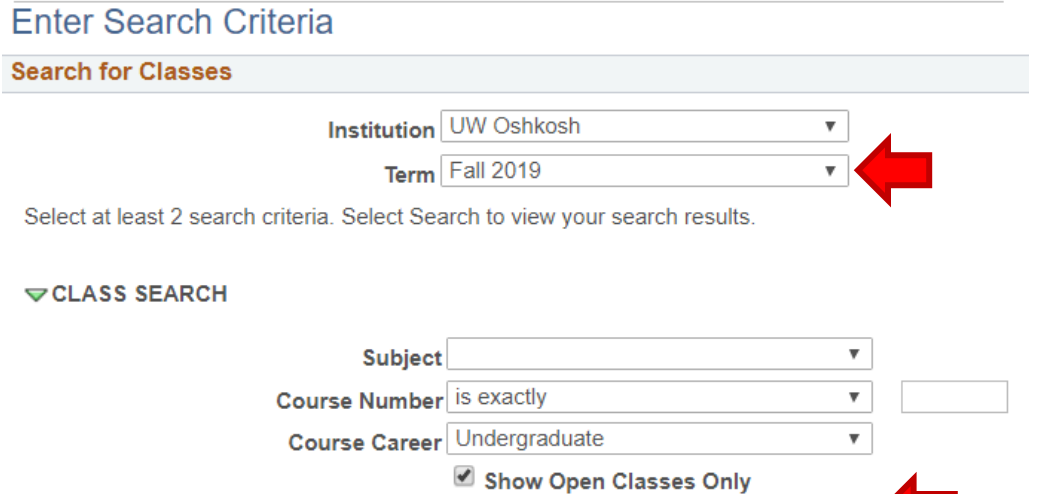

Campus OSHKOSH

## 3) Enter course **SUBJECT** & **NUMBER**, then click **SEARCH** at the bottom of page

 $\pmb{\nabla}$ 

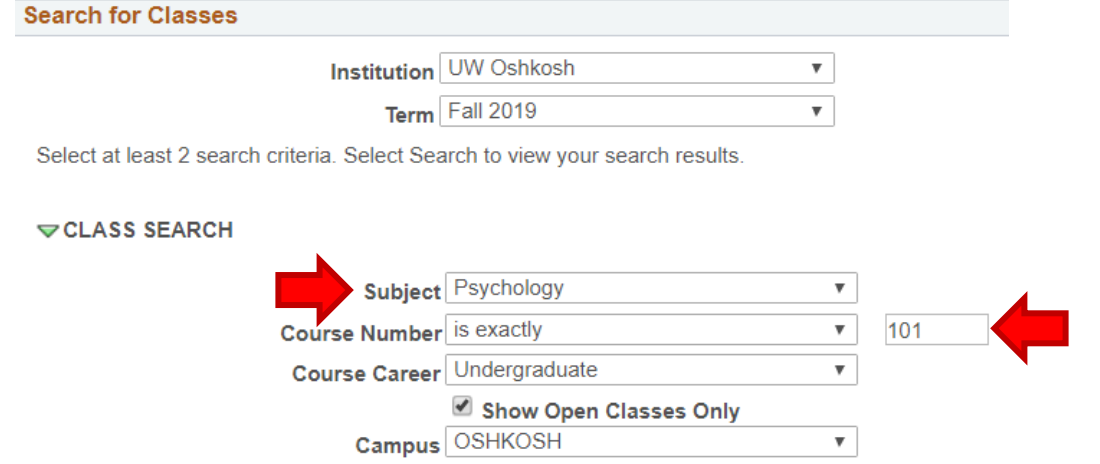

## 4) If you want to take the course over an **interim**, be sure to pay attention to the **SECTION** and **MEETING DATES** in results *(interims will say "3W intrm" for 3-week interim vs "14W" for 14-week regular semester)*

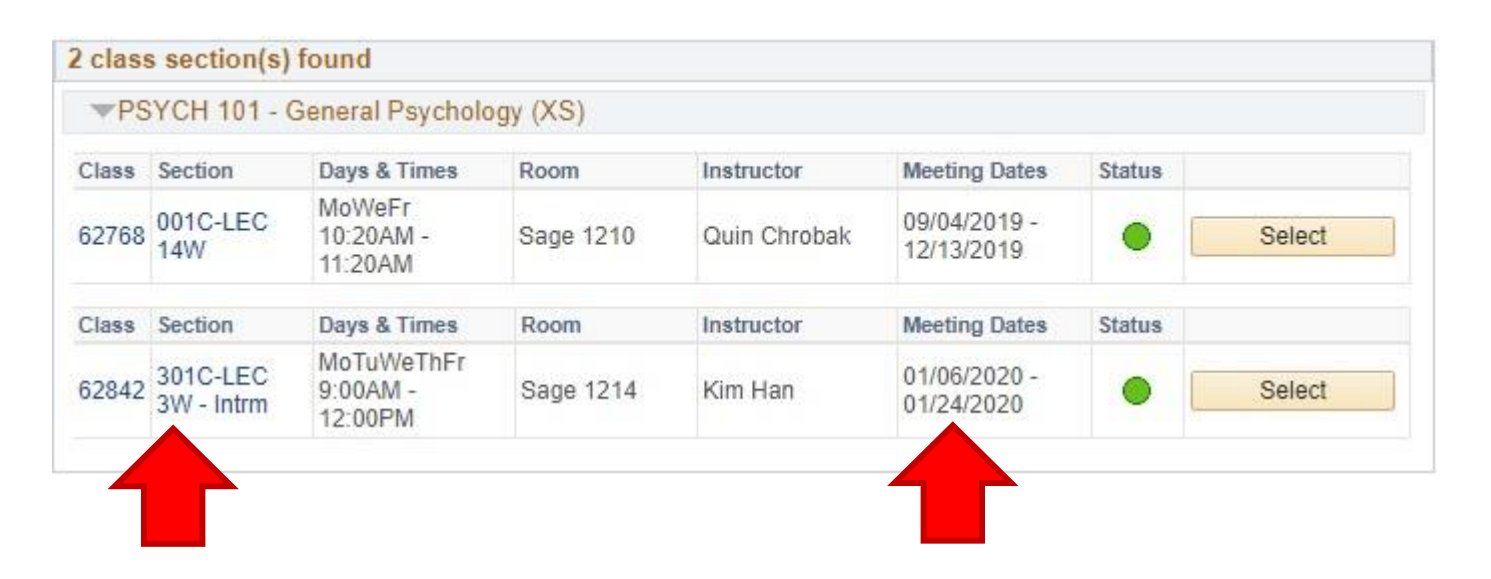

## **OR** select **"Three Week Interim" SESSION before** clicking **SEARCH** on the class search page

CLASS SEARCH

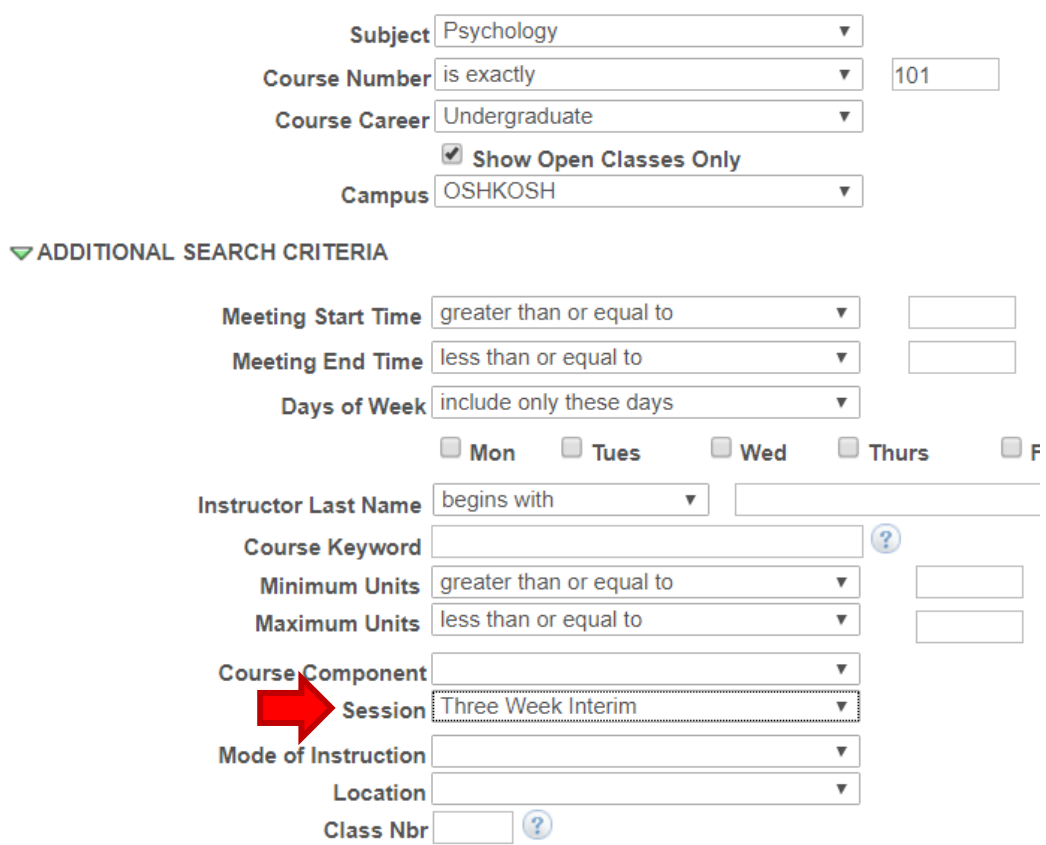

### 5) If course is available, **SELECT** which section/day/time you want the course

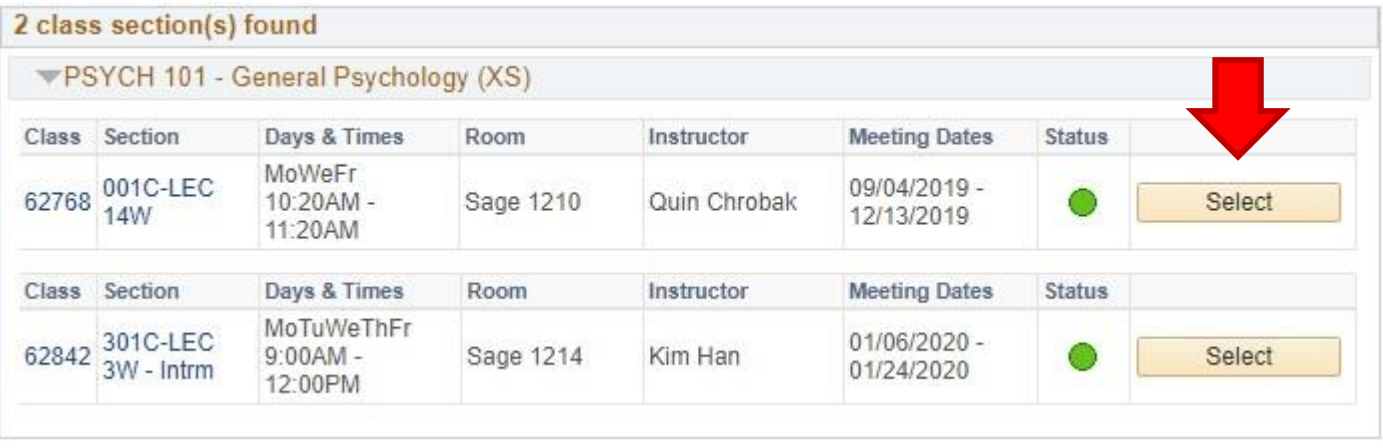

#### 6) On the next screen, click **NEXT** to add the course to your shopping cart

Add to Shopping Cart - Enrollment Preferences

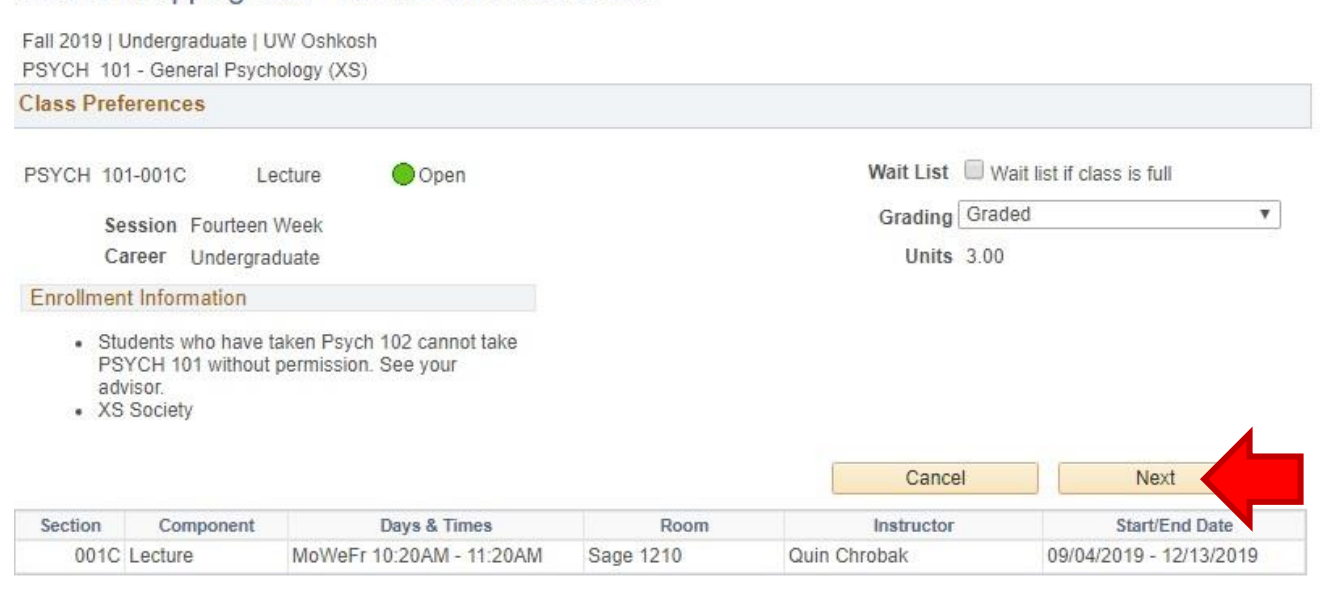

## 7) You will get a **green** check-mark and message once the course has been added to your cart. Click the **SHOPPING CART** link then to *view* your cart

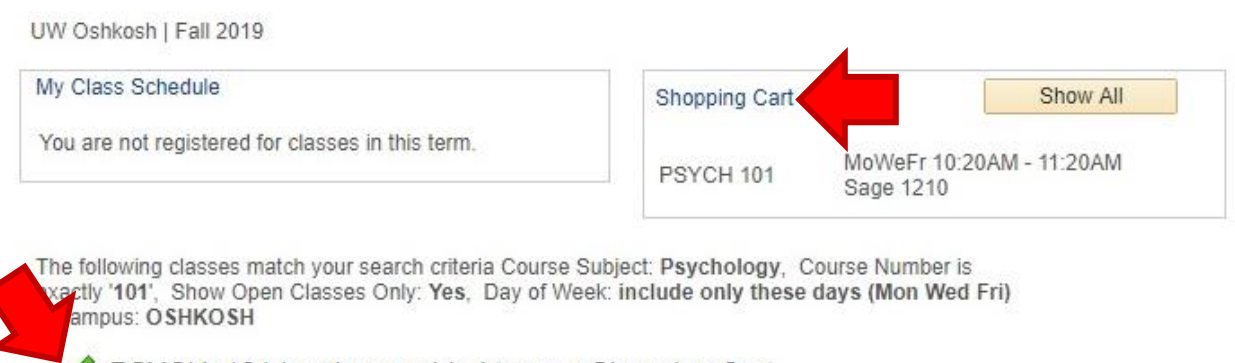

PSYCH 101 has been added to your Shopping Cart.

### 8) Once in your cart, **CHECK OFF** the courses you want, then click **ENROLL**

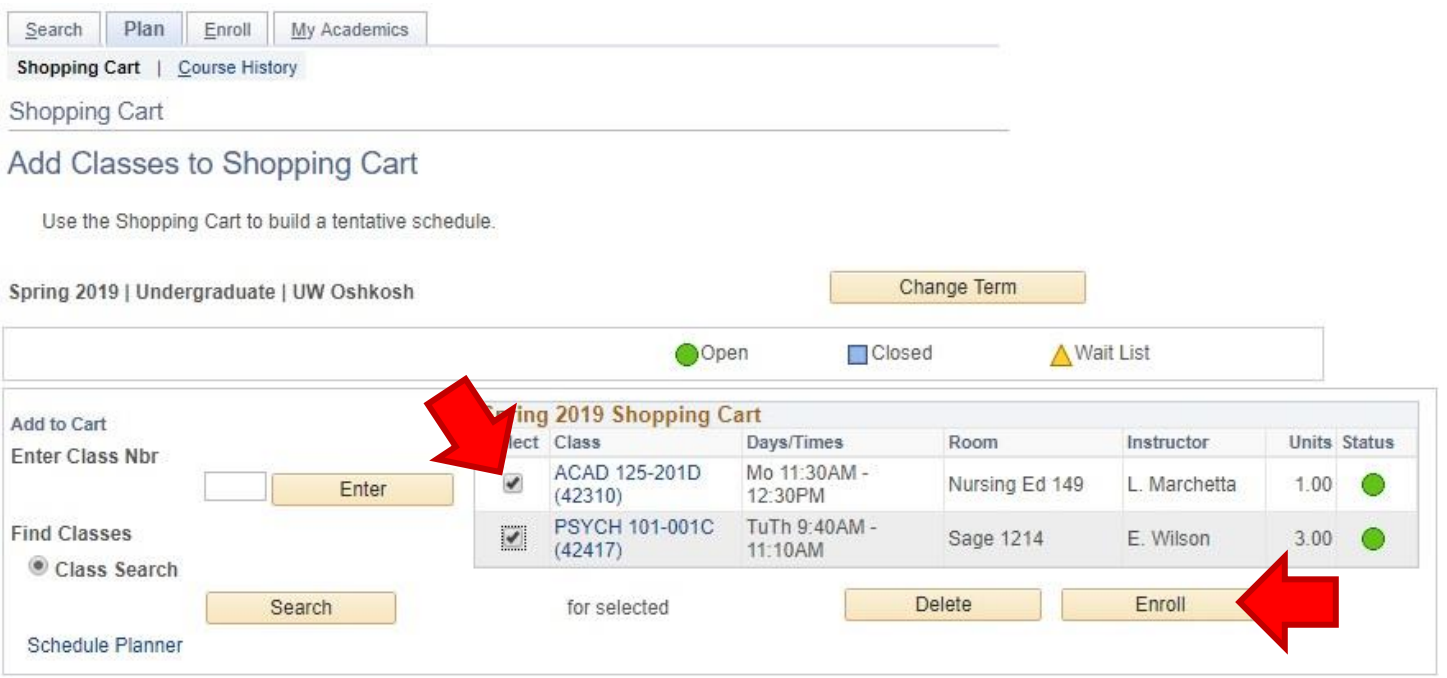

#### 9) Carefully **read** this next screen, and if you agree, click **FINISH ENROLLING**

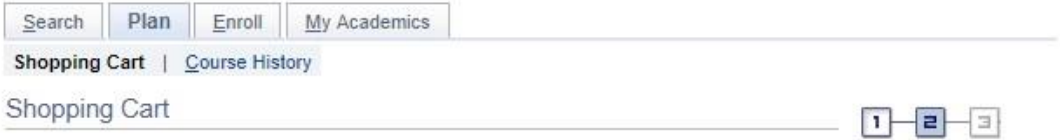

#### 2. Confirm classes

Select Finish Enrolling to process your request for the classes listed. To exit without adding these classes, select Cancel.

By clicking the FINISH ENROLLING button, I understand that I must follow the formal add/drop and withdrawal procedures of the University and that non-attendance does not automatically withdraw me from a course or from the University. I agree to pay all costs associated with my enrollment at the University. Furthermore, I agree to pay all collection expenses, including reasonable attorney's fees, which the University may incur if I do not fulfill my payment obligations. Spring 2019 | Undergraduate | UW Oshkosh

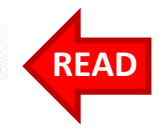

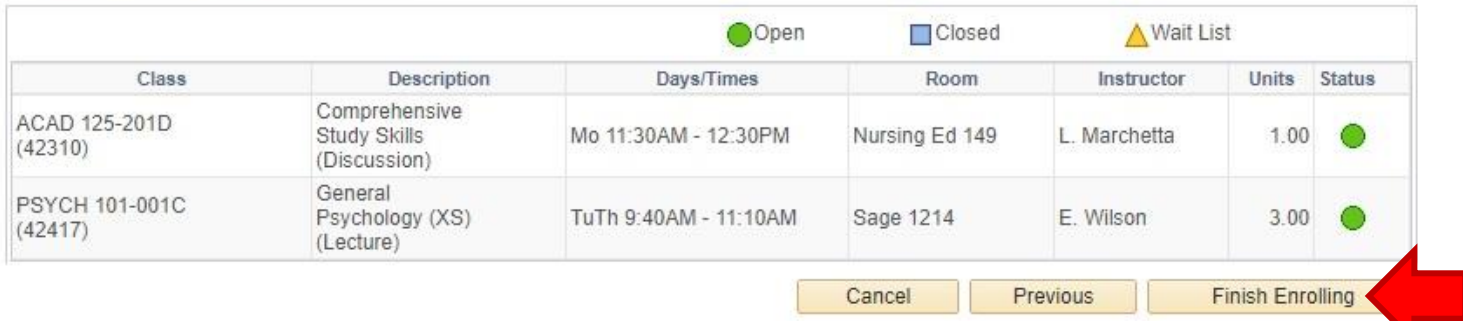

If you have **successfully** enrolled in the course, you will see a green check mark

If you have **NOT** successfully enrolled, you will see a red X with an error message – **read** the error message to fix the issue. If you cannot fix the issue, ask for help.